## **Contents**

## Sony Ericsson V640i Vodafone

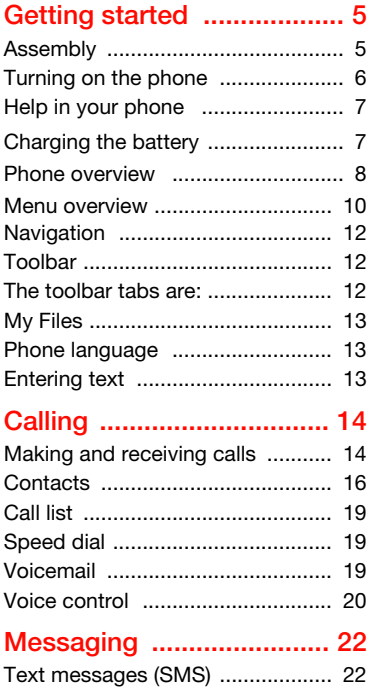

[Postcard ....................................... 23](#page-22-0)

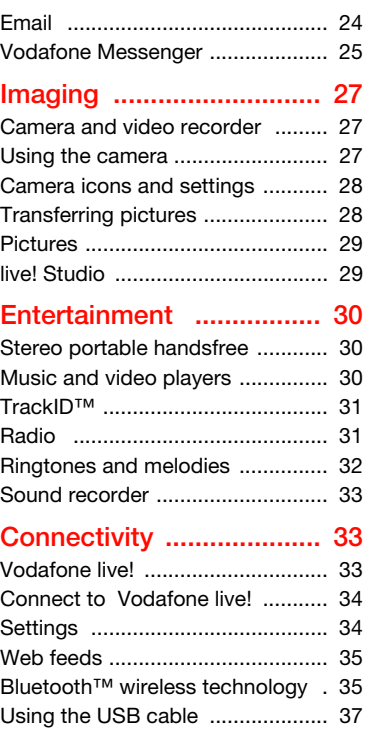

Contents 1

### [Troubleshooting ............... 38](#page-37-0)

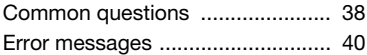

### [Important information ...... 41](#page-40-0)

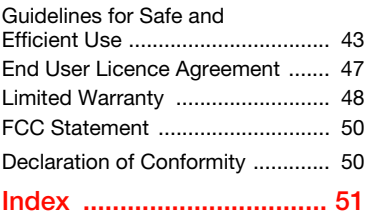

### Sony Ericsson V640i

UMTS 2100 GSM 900/1800/1900

This User guide is published by Sony Ericsson Mobile Communications AB or its local affiliated company, without any warranty. Improvements and changes to this User guide necessitated by typographical errors, inaccuracies of current information, or improvements to programs and/or equipment, may be made by Sony Ericsson Mobile Communications AB or its local affiliated company at any time and without notice. Such changes will, however, be incorporated into new editions of this User guide.

All rights reserved.

#### ©Sony Ericsson Mobile Communications AB, 2007

Publication number: 1201-2127.1

Please note:

Some of the services in this User guide are not supported by all networks. This also applies to the GSM International Emergency Number 112.

Please contact your network operator or service provider if you are in doubt whether you can use a particular service or not.

Please read the Guidelines for safe and efficient use and the Limited warranty chapters before you use your mobile phone.

Your mobile phone has the capability to download, store and forward additional content, e.g. ringtones. The use of such content may be restricted or prohibited by rights of third parties, including but not limited to restriction under applicable copyright laws. You, and not Sony Ericsson, are entirely responsible for additional content that you download to or forward from your mobile phone. Prior to your use of any additional content, please verify that your intended use is properly licensed or is otherwise authorized. Sony Ericsson does not guarantee the accuracy, integrity or quality of any additional content or any other third party content.

Under no circumstances will Sony Ericsson be liable in any way for your improper use of additional content or other third party content.

Bluetooth™ is a trademark or registered trademark of Bluetooth SIG Inc.

The liquid identity logo, and TrackID are trademarks or registered trademarks of Sony Ericsson Mobile Communications AB.

Sony, Memory Stick Micro™ and M2™ are trademarks or registered trademarks of Sony Corporation.

Ericsson is a trademark or registered trademark of Telefonaktiebolaget LM Ericsson.

Adobe® Photoshop® Album Starter Edition is a registered trademark of Adobe Systems Incorporated.

ActiveSync, Microsoft, Windows, PowerPoint, Outlook and Vista are trademarks or registered trademarks of Microsoft Corporation in the US and other countries.

T9™ Text Input is a trademark or a registered trademark of Tegic Communications. T9™ Text Input is licensed under one or more of the following: U.S. Pat. Nos. 5,818,437, 5,953,541, 5,187,480, 5,945,928, and 6,011,554; Canadian Pat. No. 1,331,057, United Kingdom Pat. No. 2238414B; Hong Kong Standard Pat. No. HK0940329; Republic of Singapore Pat. No. 51383; Euro.Pat. No. 0 842 463(96927260.8) DE/DK, FI, FR, IT, NL, PT, ES, SE, GB; and additional patents are pending worldwide.

Java and all Java based trademarks and logos are trademarks or registered trademarks of Sun Microsystems, Inc. in the U.S. and other countries.

End-user license agreement for Sun™ Java™ J2ME™.

Restrictions: Software is confidential copyrighted information of Sun and title to all copies is retained by Sun and/or its licensors. Customer shall not modify, decompile, disassemble, decrypt, extract,

or otherwise reverse engineer Software. Software may not be leased, assigned, or sublicensed, in whole or in part.

Export Regulations: Software, including technical data, is subject to U.S. export control laws, including the U.S. Export Administration Act and its associated regulations, and may be subject to export or import regulations in other countries. Customer agrees to comply strictly with all such regulations and acknowledges that it has the responsibility to obtain licenses to export, reexport, or import Software. Software may not be downloaded, or otherwise exported or re-exported (i) into, or to a national or resident of, Cuba, Iraq, Iran, North Korea, Libya, Sudan, Syria (as such listing may be revised from time to time) or any country to which the U.S. has embargoed goods; or (ii) to anyone on the U.S. Treasury Department's list of Specially Designated Nations or the U.S. Commerce Department's Table of Denial Orders.

Restricted Rights: Use, duplication or disclosure by the United States government is subject to the restrictions as set forth in the Rights in Technical Data and Computer Software Clauses in DFARS 252.227-7013(c) (1) (ii) and FAR 52.227-19(c) (2) as applicable.

Other product and company names mentioned herein may be the trademarks of their respective owners.

Any rights not expressly granted herein are reserved.

All illustrations are for illustration only and may not accurately depict the actual phone.

### Instruction symbols

These symbols appear in the User guide.

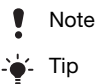

Warning

- $\ket{\tilde{v}}$ 
	- A service or function is networkor subscription-dependent. Contact your network operator or go to [www.vodafone.com](http://www.vodafone.com/) for details.
- > Use a selection or navigation key to scroll and select. See [Navigation](#page-11-0) on page [12](#page-11-0).

## <span id="page-4-0"></span>Getting started

### <span id="page-4-2"></span><span id="page-4-1"></span>Assembly

Before you start using your phone, you need to insert a SIM card and the battery.

### To insert the SIM card

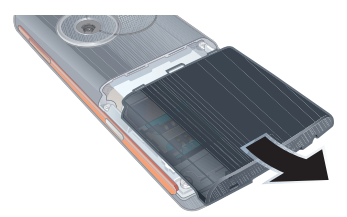

1 Remove the battery cover.

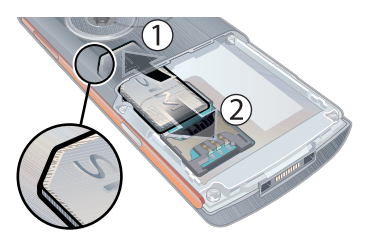

2 Slide the SIM card forward (1), and then backwards under the holder (2) - with the gold-coloured contacts facing down.

<span id="page-4-3"></span>To insert the battery

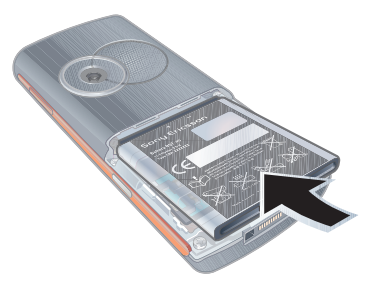

1 Insert the battery with the label side up and the connectors facing each other.

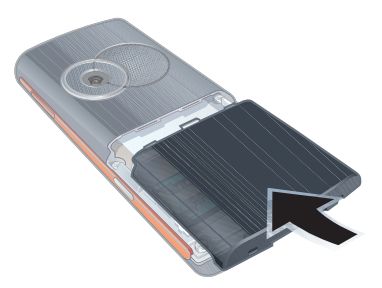

2 Close and slide the battery cover into place.

## <span id="page-5-0"></span>Turning on the phone

To turn on the phone

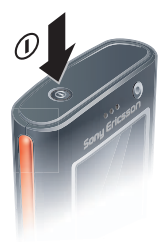

- 1 Press and hold down  $(D)$ .
- 2 Select a mode:
	- Normal full functionality.
	- Flight mode limited functionality.
- 3 Enter your SIM card PIN, if requested and select OK.
- 4 Select a language.
- 5 Select Continue > Yes to use the setup wizard while settings are downloaded.
- $\mathbf{I}'$ . If you want to correct a mistake when you enter your PIN, press  $\binom{c}{k}$ .
- You may be asked to register your phone at Sony Ericsson. If you accept to register your phone, no personal data, such as your phone numberwill be transferred to or processed by Sony Ericsson.

### <span id="page-5-1"></span>**Standby**

After you have turned your phone on and entered your PIN, the name of the network operator appears. This view is called standby.

### 6 Getting started

### <span id="page-6-3"></span><span id="page-6-0"></span>Help in your phone

Help and information are available in your phone. See [Navigation](#page-11-0) on page  $12<sup>12</sup>$ 

### To use the setup wizard

- 1 From standby select Menu > Settings > the General tab > Setup wizard.
- 2 Select an option.

### To view information about functions

• Scroll to a function and select Info, if available. In some cases, Info appears under Options.

#### To view status information

• From standby press the volume key up.

### <span id="page-6-1"></span>Charging the battery

The phone battery is partly charged when you buy it.

### <span id="page-6-2"></span>To charge the battery

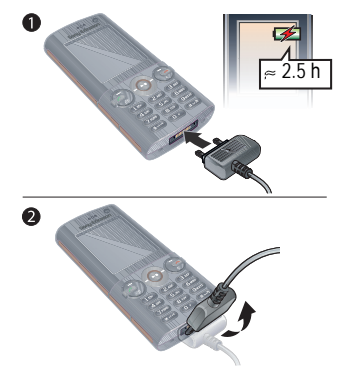

- 1 Connect the charger to the phone. It takes approximately 2.5 hours to fully charge the battery. Press a key to view the screen.
- 2 Remove the charger by tilting the plug upwards.
- You can use your phone while it is charging. You can charge the battery at any time and for more or less than 2.5 hours. You can interrupt the charging without damaging the battery.

### <span id="page-7-1"></span><span id="page-7-0"></span>Phone overview

- Video call camera
- Ear speaker
- Screen
- Selection keys
- Call key
- Toolbar key
- Navigation key
- 8 Keylock key
- Volume, digital zoom keys
- End key
- Camera key
- C key (Clear)
- Silent key
- 14 Connector for charger, handsfree and USB cable

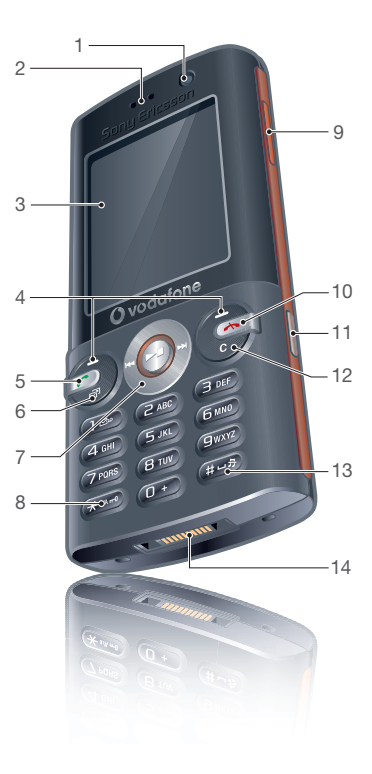

#### 8 Getting started

- On/off key
- Camera
- Memory card slot

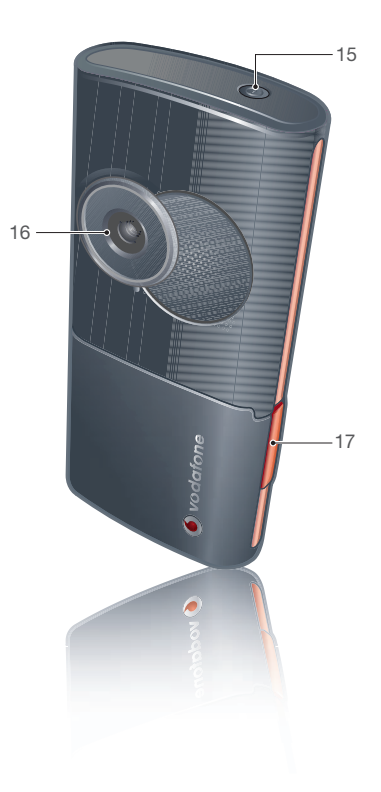

### <span id="page-9-1"></span><span id="page-9-0"></span>Menu overview

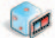

My Games Mobile TV TrackID™ VideoDJ™ PhotoDJ™ MusicDJ™

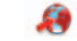

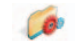

Entertainment Vodafone live! My Applications

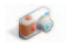

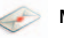

Camera Messaging Media

Create new Inbox Email Web feeds Call voicemail Drafts Outbox

Sent messages Saved messages **Templates** live! Studio Manage msgs **Settings** 

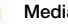

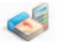

### Organiser & Tools Contacts Radio

Online services\*\*\* My Files\*\* Video call Calendar Tasks Record sound Notes

Synchronisation Timer **Stopwatch** Calculator Remote control Code memo

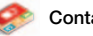

Myself New contact

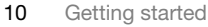

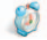

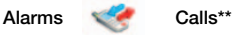

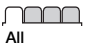

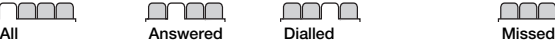

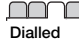

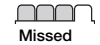

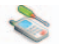

Profiles Time & date Language Voice control Toolbar **Shortcuts** Flight mode **Security** Setup wizard Phone status Master reset

Settings\*\*

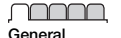

Sounds & alerts Ring volume

**Ringtone** Silent mode Increasing ring Vibrating alert Message alert Key sound

nnn

**Display Wallpaper Themes** Startup screen Screen saver Clock size **Brightness** 

<u>nnnr</u> Calls Speed dial Smart search Divert calls Manage calls Switch to line 2\* Time & cost\* Show/hide my no. Handsfree

Connectivity\* Bluetooth USB Phone name Network sharing **Synchronization** Device mgmt Mobile networks Internet settings Streaming settings Message settings\* Accessories

\* Some menus are operator-, network- and subscription-dependent.

\*\* You can use the navigation key to scroll between tabs in submenus. For more information, see [Navigation](#page-11-0) on page [12](#page-11-0).

\*\*\* This service is not available in all countries.

### Getting started 11

### <span id="page-11-4"></span><span id="page-11-0"></span>**Navigation**

The main menus are shown as icons. Some submenus include tabs.

### To navigate the phone menus

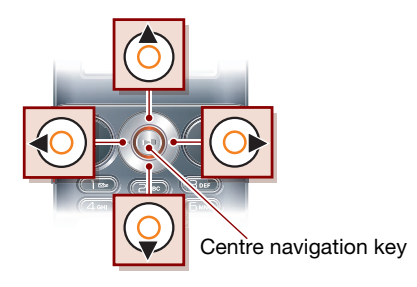

- 1 From standby select Menu.
- 2 Use the navigation key to move through the menus.

### To scroll between the tabs

• Scroll to a tab by pressing the navigation key left or right.

### To view options for an item

• Select Options to, for example, edit.

### To return to standby

• Press  $\leftarrow$ 

### To end a function

• Press  $\sim$ 

### 12 Getting started

### To navigate your media

- <span id="page-11-5"></span><span id="page-11-3"></span>1 From standby select Media.
- 2 Use the navigation key to move up, down, left and right through the menus.

#### To delete items

• Press  $\circ$  to delete items such as numbers, letters, pictures and sounds.

### <span id="page-11-1"></span>Toolbar

The toolbar gives you quick access to certain functions.

#### To open the toolbar menu

• Press  $\binom{n}{r}$ .

### <span id="page-11-2"></span>The toolbar tabs are:

- New events missed calls and new messages.
- Running apps applications that are running in the background.
- My shortcuts add your favourite functions to access them quickly.
- Vodafone live! quick access to the Internet.

### <span id="page-12-5"></span><span id="page-12-0"></span>My Files

You can use My Files to handle files saved in the phone memory or on a memory card.

.

You may have to purchase a memory card separately.

### Handling files

You can move and copy files between your phone, a computer and a memory card. Files are saved on the memory card first and then in the phone memory. Unrecognised files are saved in the Other folder.

### To move a file in My Files

- 1 From standby select Menu > Organiser & Tools > My Files.
- 2 Find a file and select Options > Manage  $file > Move.$
- 3 Select an option.

#### To select more than one file in a folder

- 1 From standby select Menu > Organiser & Tools > My Files.
- 2 Scroll to a folder and select Open.
- 3 Select Options > Mark > Mark several.
- 4 For each file you want to mark, scroll to the file and select Mark.

### To delete a file from My Files

- 1 From standby select Menu > Organiser & Tools > My Files.
- 2 Find the file and press  $\binom{1}{k}$ .

### <span id="page-12-4"></span><span id="page-12-1"></span>Phone language

You can select a language to use in your phone.

### To change the phone language

- 1 From standby select Menu > Settings > the General tab > Language > Phone language.
- 2 Select an option.

### <span id="page-12-3"></span><span id="page-12-2"></span>Entering text

You can use multitap text input or T9™ Text Input **T**o to enter text. The T9 Text Input method uses a built-in dictionary.

### To change text input method

• When you enter text, press and hold  $down$   $(*a/A-$ .

#### To shift between capitals and lowercase letters

• When you enter text, press  $(*_{a/A})$ .

### To enter numbers

• When you enter text, press and hold down  $\overline{(\Box)} - \overline{(\Box)}$ .

### To enter full stops and commas

• When you enter text, press  $\Box$ .

### <span id="page-13-5"></span>To enter text using T9™ Text Input

- 1 From standby select, for example, Menu > Messaging > Create new > Message.
- 2 If  $\overline{19}$  is not displayed, press and hold down  $(*\partial A)$  to change to T9 Text Input.
- 3 Press each key only once, even if the letter you want is not the first letter on the key. For example, to write the word "Jane", press  $(5)$ ,  $(2)$ ,  $(6)$ , . Write the whole word before looking at the suggestions.
- 4 Use  $\circledast$  or  $\circledast$  to view suggestions.
- 5 Press  $(F s)$  to accept a suggestion.

### To enter text using multitap

- 1 From standby select, for example, Menu > Messaging > Create new > Message.
- 2 If  $\overline{19}$  is displayed, press and hold down  $(x_1, x_2, \ldots, x_n)$  to change to multitap text input.
- 3 Press  $\left(\overline{z}\right) \left(\overline{y}\right)$  repeatedly until the desired letter appears.
- 4 When a word is written, press  $(F-*)$  to add a space.

### To add words to the built-in dictionary

- 1 When you enter text using T9 Text Input, select Options > Spell word.
- 2 Write the word using multitap input and select Insert.

# <span id="page-13-0"></span>Calling

## <span id="page-13-1"></span>Making and receiving calls

You need to turn on your phone and be within range of a network.

### <span id="page-13-4"></span>To make a call

- 1 From standby enter a phone number (with international country code and area code, if applicable).
- 2 Press  $\mathcal{C}$ .
- You can call numbers from your contacts and call list. See [Contacts](#page-15-0) on page [16](#page-15-0), and [Call list](#page-18-0) on page [19](#page-18-0). You can also use your voice to make calls. See [Voice](#page-19-0)  [control](#page-19-0) on page [20](#page-19-0).

### <span id="page-13-3"></span>To make international calls

- 1 From standby press  $(D+)$  until a "+" sign appears.
- 2 Enter the country code, area code (without the first zero) and phone number.
- 3 Press  $\sim$ .

### <span id="page-13-2"></span>To re-dial a number

• When Retry? appears select Yes.

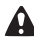

Do not hold your phone to your ear when waiting. When the call connects, your phone gives a loud signal.

### 14 Calling

#### <span id="page-14-0"></span>To answer a call

• Press  $\sim$ .

To reject a call

• Press  $\leftarrow$ 

#### <span id="page-14-4"></span>To change the ear speaker volume during a call

• Press the volume key up or down.

### <span id="page-14-3"></span>To mute the microphone during a call

- 1 Press and hold down  $\binom{c}{k}$ .
- 2 Press and hold down  $\binom{c}{k}$  again to resume.

#### To turn the loudspeaker on during a call

• Select SpkrOn.

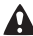

Do not hold your phone to your ear when using the loudspeaker. This could damage your hearing.

### To view missed calls from standby

- Press  $\circled{r}$  and scroll to the New events tab and select a number.
- Press  $\bigcap$  to open the call list.

### <span id="page-14-1"></span>Emergency calls

Your phone supports international emergency numbers, for example, 112 and 911. These numbers can normally be used to make emergency calls in

any country, with or without the SIM card inserted, if a 3G (UMTS) or GSM network is within range.

In some countries, other emergency numbers may also be promoted. Your network operator may therefore have saved additional local emergency numbers on the SIM card.

### To make an emergency call

• From standby enter 112 (the international emergency number) and press  $\curvearrowright$ .

#### To view your local emergency numbers

- 1 From standby select Menu > Contacts.
- 2 Scroll to New contact and select Options > Special numbers > Emergency nos.

### <span id="page-14-2"></span>Video call

See a person on the screen during calls. Both parties need a subscription that supports the 3G (UMTS) service, and you need to be within range of a 3G (UMTS) network. 3G (UMTS) service is available when  $E$  appears.

### To make a video call

- 1 From standby enter a phone number (with international prefix and area code if applicable).
- 2 Select Options > Make video call.

Calling 15

To use the zoom with an outgoing video call

• Press  $\circledast$  or  $\circledast$ .

To view video call options

• During the call, select Options.

### <span id="page-15-0"></span>**Contacts**

You can save names, phone numbers and personal information in Contacts. Information can be saved in the phone memory or on the SIM card.

### <span id="page-15-2"></span>Default contact

You can choose which contact information is shown as default. If Phone contacts is selected as default, your contacts show all the information saved in Contacts. If you select SIM contacts as default, your contacts show names and numbers saved on the SIM card.

### To select default contacts

- 1 From standby select Menu > Contacts.
- 2 Scroll to New contact and select Options > Advanced > Default contacts.
- 3 Select an option.

### Phone contacts

Phone contacts can contain names, phone numbers and personal information. They are saved in the phone memory.

### <span id="page-15-1"></span>To add a phone contact

- 1 From standby select Menu > Contacts.
- 2 Scroll to New contact and select Add.
- 3 Enter the name and select OK.
- 4 Enter the number and select OK.
- 5 Select a number option.
- 6 Scroll between tabs and select the fields to add information.
- 7 Select Save.

### Calling contacts

### To call a phone contact

- 1 From standby select Menu > Contacts.
- 2 Scroll to a contact and press  $\mathcal{L}$ .

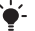

To go directly to a contact, from standby press and hold down  $\left( \overline{z}\right) - \left( \overline{y}\right)$ .

#### To call a SIM contact from phone contacts

- 1 From standby select Menu > Contacts.
- 2 Scroll to New contact and select Options > SIM contacts.
- 3 Scroll to a contact and press  $\curvearrowright$ .

### To call with Smart search

- 1 From standby press  $(1) (9)$  to enter a contact name or a phone number. All entries which match the sequence of digits or letters are shown in a list.
- 2 Scroll to a contact or a phone number and press  $\curvearrowright$ .

### To turn Smart search on or off

- 1 From standby select Menu > Settings > the Calls tab > Smart search.
- 2 Select an option.

### Editing contacts

#### <span id="page-16-0"></span>To add information to a phone contact

- 1 From standby select Menu > Contacts.
- 2 Scroll to a contact and select Options > Edit contact.
- 3 Scroll between the tabs and select Add.
- 4 Select an option and an item to add.
- 5 Select Save.
- **If your subscription supports Calling Line** Identification (CLI) service, you can assign personal ringtones to contacts. When you copy all contacts from your

#### <span id="page-16-1"></span>To copy names and numbers to the SIM card

- 1 From standby select Menu > Contacts.
- 2 Scroll to New contact and select Options > Advanced > Copy to SIM.
- 3 Select an option.

#### To automatically save names and phone numbers on the SIM card

- 1 From standby select Menu > Contacts.
- 2 Scroll to New contact and select Options > Advanced > Auto save on SIM.
- 3 Select an option.

### To save contacts on a memory card

- 1 From standby select Menu > Contacts.
- 2 Scroll to New contact and select Options > Advanced > Back up to m.card.

### SIM contacts

SIM contacts can contain names and numbers only. They are saved on the SIM card.

### To add a SIM contact

- 1 From standby select Menu > Contacts.
- 2 Scroll to New contact and select Add.
- 3 Enter the name and select OK.
- 4 Enter the number and select OK
- 5 Select a number option and add more information, if available.
- 6 Select Save.
- phone to the SIM card, all existing SIM card information is replaced.

### To call a SIM contact

- 1 From standby select Menu > Contacts.
- 2 Scroll to a contact and press  $\curvearrowleft$ .

Calling 17

#### <span id="page-17-2"></span>To copy names and numbers to phone contacts

- 1 From standby select Menu > Contacts.
- 2 Scroll to New contact and select Options > Advanced > Copy from SIM.
- 3 Select an option.

#### Deleting contacts

### To delete a contact

- 1 From standby select Menu > Contacts.
- 2 Scroll to a contact and press  $\binom{c}{k}$ .

### To delete all phone contacts

- 1 From standby select Menu > Contacts.
- 2 Scroll to New contact and select Options > Advanced > Delete all contacts.

### Sending contacts

### To send a contact

- 1 From standby select Menu > Contacts.
- 2 Scroll to a contact and select Options > Send contact.
- 3 Select a transfer method.

#### $\bullet$ Make sure the receiving device supports the transfer method you select.

### <span id="page-17-1"></span>Memory status

The number of contacts you can save in your phone or on the SIM card depends on available memory.

#### To view memory status

- 1 From standby select Menu > Contacts.
- 2 Scroll to New contact and select Options > Advanced > Memory status.

### Myself

You can enter information about yourself and, for example, send your business card.

### To enter Myself information

- 1 From standby select Menu > Contacts.
- 2 Scroll to Myself and select Open.
- 3 Scroll to an option and edit the information.
- 4 Select Save.

### <span id="page-17-0"></span>**Groups**

You can create a group of phone numbers and email addresses from Phone contacts to send messages to. See [Messaging](#page-21-0) on page [22](#page-21-0). You can also use groups (with phone numbers) when you create accepted callers lists.

#### To create a group of numbers and email addresses

- 1 From standby select Menu > Contacts.
- 2 Scroll to New contact and select Options > Groups.
- 3 Scroll to New group and select Add.

18 Calling

- 4 Enter a name for the group and select Continue.
- 5 Scroll to New and select Add.
- 6 For each contact phone number or email address you want to mark, scroll to it and select Mark.
- 7 Select Continue > Done.

## <span id="page-18-4"></span><span id="page-18-0"></span>Call list

You can view information about recent calls.

### To call a number from the call list

- 1 From standby press  $\curvearrowright$  and scroll to a tab.
- 2 Scroll to a name or a number and press  $\curvearrowright$ .

### To add a call list number to contacts

- 1 From standby press  $\curvearrowright$  and scroll to a tab.
- 2 Scroll to the number and select Save.
- 3 Select New contact to create a new contact or select an existing contact to add the number to.

### <span id="page-18-5"></span><span id="page-18-1"></span>Speed dial

Speed dialling lets you select nine contacts that you can dial quickly. The contacts can be saved in positions 1-9.

#### To add contacts to speed dial numbers

- 1 From standby select Menu > Contacts.
- 2 Scroll to New contact and select Options > Speed dial.
- 3 Scroll to a position number and select Add.
- 4 Select a contact.

### To speed dial

• From standby enter the position number and press  $\sim$ .

## <span id="page-18-3"></span><span id="page-18-2"></span>**Voicemail**

If your subscription includes an answering service, callers can leave a voicemail message when you cannot answer a call.

### To enter your voicemail number

1 From standby select Menu > Messaging > Settings > the Message settings tab > Voicemail number.

Calling 19

2 Enter the number and select OK.

### To call your voicemail service

• From standby press and hold  $down$  $\overline{1}$ .

### <span id="page-19-3"></span><span id="page-19-0"></span>Voice control

By creating voice commands you can:

- Voice dial call someone by saying their name.
- Activate voice dialling by saying a "magic word".
- <span id="page-19-1"></span>• Answer and reject calls when you use a handsfree.

#### To record a voice command using voice dialling

- 1 From standby select Menu > Settings > the General tab > Voice control > Voice dialling > Activate.
- 2 Select Yes > New voice comm. and select a contact. If the contact has more than one number, select the number to add the voice command to.
- 3 Record a voice command such as "John mobile".
- 4 Follow the instructions that appear. Wait for the tone and say the command to record. The voice command is played back to you.
- 5 If the recording sounds OK, select Yes. If not, select No and repeat steps  $3$  and  $4$

Voice commands are saved in the phone memory only. They cannot be used in another phone.

### Voice dialling

You can hear your recorded contact name when you receive a call from that contact.

### To voice dial

- 1 From standby press and hold down a volume key.
- 2 Wait for the tone and say a recorded name, for example "John mobile". The name is played back to you and the call is connected.

### <span id="page-19-2"></span>The magic word

You can record and use a voice command as a magic word to activate voice dialling without pressing any keys. Your handsfree must be connected to your phone when using the magic word.

v You should choose a long, unusual word or phrase that can easily be distinguished from ordinary background speech. Bluetooth handsfree does not support this feature.

### To activate and record the magic word

- 1 From standby select Menu > Settings > the General tab > Voice control > Magic word > Activate.
- 2 Follow the instructions that appear and select Continue. Wait for the tone and say the magic word.

20 Calling

- 3 Select Yes to accept or No for a new recording.
- 4 Follow the instructions that appear and select Continue.
- 5 Select where your magic word is to be activated.

#### To make a call using the magic word

- 1 In standby make sure  $\odot$  is visible.
- 2 Say the magic word.
- 3 Wait for the tone and say a voice command.

### <span id="page-20-0"></span>Voice answering

When you use a handsfree, you can answer or reject incoming calls with your voice.

#### To activate voice answering and record voice answer commands

- 1 From standby select Menu > Settings > the General tab > Voice control > Voice answer > Activate.
- 2 Follow the instructions that appear and select Continue. Wait for the tone and say "Answer", or another word.
- 3 Select Yes to accept or No for a new recording.
- 4 Follow the instructions that appear and select Continue. Wait for the tone and say "Busy", or another word.
- 5 Select Yes to accept or No for a new recording.
- 6 Follow the instructions that appear and select Continue.
- 7 Select where your voice answering is to be activated.

To answer a call using voice commands

• Say "Answer".

To reject a call using voice commands

• Say "Busy".

# <span id="page-21-0"></span>**Messaging**

### Receiving and saving messages

You are notified when you receive a message. Messages are automatically saved in the phone memory. When the phone memory is full, you can delete messages or save them on a memory card or on the SIM card.

#### To save a message on a memory card

• From standby select Menu > Messaging > Settings > the Message settings tab > Save to > Memory card.

### To save a message on the SIM card

- 1 From standby select Menu > Messaging and select a folder.
- 2 Scroll to a message and select Options > Save message.

### <span id="page-21-2"></span><span id="page-21-1"></span>Text messages (SMS)

Your phone supports various messaging services. Please contact your network operator about the services you can use, or for more information, go to [www.vodafone.com](http://www.vodafone.com/) or [www.sonyericsson.com/support](www.sonyericsson.com/support/).

Create messages with text and symbols only, to send as text messages (SMS). Add pictures, video, sounds and more to messages to send as picture messages (MMS). You can send picture messages to a mobile phone or an email address. You can also create and use templates for your messages.

If you send a message to a group, you will be charged for each member. See Groups on page 18.

#### Before you use text messaging

The number to your service centre is already in your phone settings. However, you can enter the service centre number yourself.

#### To enter a service centre number

- 1 From standby select Menu > Settings > the Connectivity tab > Message settings > SMS. The number is shown if it is saved on the SIM card.
- 2 If there is no number shown, scroll to New ServiceCentre and select Add.
- 3 Enter the number, including the international "+" sign and country code.
- 4 Select Save.

Before you use picture messaging Both you and the recipient must have subscriptions that support picture messaging. If no Internet profile or

message server exists, you can receive all the settings for MMS automatically from your network operator at [www.vodafone.com](http://www.vodafone.com/), or at [www.sonyericsson.com/support](www.sonyericsson.com/support/).

The address of your message server and an Internet profile are set.

### To check the MMS settings

- 1 From standby select Menu > Settings > the Connectivity tab > Message settings > MMS > MMS profile.
- 2 Scroll to a profile and select Options > Edit.

### To write and send a message

- 1 From standby select Menu > Messaging > Create new > Message.
- 2 Write the message or select > Options > Add symbol.
- 3 Scroll  $\circledast$  to use toolbar options. Scroll or  $\circledast$  or  $\circledast$  to select an option.
- 4 Select Continue. (You can save a message for later in Drafts by pressing and select Save message).
- 5 Select Contacts look-up.
- 6 Select a recipient and select Send. A message automatically converts from being a text message (SMS) to a picture message (MMS) if you use toolbar options such as adding

pictures, sounds or more. If you use text only, the message stays as a text message.

### To copy and paste text in a message

- 1 When you write your message select Options > Copy & paste.
- 2 Select Copy all or > Mark & copy. Scroll to and mark text in the message.
- 3 Select Options > Copy & paste > Paste.

### To edit an item in a message

- 1 When you write a message select the item to edit and select Options.
- 2 Select an option.

### To delete a message

- 1 From standby select Menu > Messaging and select a folder.
- 2 Select the message to delete and select Options > Delete.

### To set text message (SMS) options

- 1 From standby select Menu > Settings > the Connectivity settings tab > Message settings > SMS.
- 2 Scroll to an option and select Edit.

### <span id="page-22-0"></span>Postcard

As part of Vodafone live! you can have a message with picture and text delivered as a postcard to a street address.

### To send a postcard

- 1 From standby select Menu > Messaging > Create new > live! Postcard.
- 2 Select Take picture to include a new picture or select a picture from Pictures or Camera album.
- 3 Write a message to accompany the picture.
- 4 Select a recipient and select Send > As postcard. The picture and message will be printed on a postcard and sent to the address that you select.

Please check with your network operator if you can send Postcards from your phone or go to [www.vodafone.com.](http://www.vodafone.com/)

### <span id="page-23-0"></span>**R**Email

<span id="page-23-1"></span>You can use standard email functions and your computer email address in your phone.

### Before you use email

You can use the setup wizard to check if settings are available for your email account or you can enter them manually. You can also receive settings at [www.vodafone.com](http://www.vodafone.com/) or [www.sonyericsson.com/support.](http://www.sonyericsson.com/support)

### To create an email account

- 1 From standby select Menu > Messaging
	- > Email > Accounts.
- 2 Scroll to New account and select Add.
- If you enter settings manually, you can contact your email provider for more information. An email provider could be the company that supplied your email address.

### To write and send an email message

- 1 From standby select Menu > Messaging > Email > Write new.
- 2 Select Add > Enter email addr. Enter the email address and select OK.
- 3 To enter more recipients, select Edit. Scroll to an option and select Add > Enter email addr.. Enter the email address and select OK. When you are ready, select Done.
- 4 Scroll to Subject: Select OK and enter a subject.
- 5 Scroll to Text: Select OK and enter the text.
- 6 Scroll to Attachments:. Select Add and select a file to attach.
- 7 Select Continue > Send.

#### To receive and read an email message

- 1 From standby select Menu > Messaging > Email > Inbox > Options > Snd&rec.
- 2 Scroll to the message and select View.

### 24 Messaging

#### To save an email message

- 1 From standby select Menu > Messaging > Email > Inbox.
- 2 Scroll to the message and select Options > Save message.

### To reply to an email message

- 1 From standby select Menu > Messaging > Email > Inbox.
- 2 Scroll to the message and select Options > Reply.
- 3 Write the reply and select OK.
- 4 Select Continue > Send.

#### To view an attachment in an email message

• When you view the message, select Options > Attachments > View.

#### To save an attachment in an email message

• When you view the message, select Options > Attachments > View > Save.

### To delete an email (POP3)

- 1 From standby select Menu > Messaging > Email > Inbox.
- 2 Scroll to the message and select Options > Mark for deletion.
- . Marked emails will be deleted when you next connect to your server.

### To delete an email (IMAP4)

- 1 From standby select Menu > Messaging > Email > Inbox.
- 2 Scroll to the message and select Options > Mark for deletion.
- 3 Select Options > Clear inbox.
- Marked email messages will be deleted in the phone and on the server.
- 

## <span id="page-24-0"></span>**Vodafone Messenger**

You can connect and log in to the Messenger server to communicate online with chat messages. If your subscription supports instant messaging and presence services, you can send and receive messages and see contact status if online. If no settings exist in your phone, you need to enter server settings.

Contact your network operator for more information.

### To log in to your Messenger server

• From standby select Menu > Messaging > Messenger > Log in.

### To log out of the Messenger server

• Select Options > Log out.

### To add a contact to the list

- 1 From standby select Menu > Messaging > Messenger > the Contacts tab.
- 2 Select Options > Add contact.

#### To send a chat message from **Messenger**

- 1 From standby select Menu > Messaging > Messenger > the Contacts tab.
- 2 Scroll to a contact and select Chat.
- 3 Write your message and select Send.

You can also continue a chat conversation, use  $\circledast$  or  $\circledast$  to scroll to the Conversations tab

#### **Status**

You can show your status, for example, Happy or Busy, to your contacts only. You can also show your status to all users on the Messenger server.

### To show my status

- 1 From standby select Menu > Messaging > Messenger > Options > Settings and select Show my status.
- 2 Select an option.

### To update your own status

- 1 From standby select Menu > Messaging > Messenger > the My status tab.
- 2 Edit the information.

### Chat group

A chat group can be started by your service provider, by an individual Messenger user or by yourself. You can save chat groups by saving a chat invitation or by searching for a specific chat group.

### To create a chat group

- 1 From standby select Menu > Messaging > Messenger > the Chat groups tab.
- 2 Select Options > Add chat group > New chat group.
- 3 Select who to invite to the chat group from your contacts list > Continue.
- 4 Enter a short invitation text > Continue > Send.

### To add a chat group

- 1 From standby select Menu > Messaging > Messenger > the Chat groups tab.
- 2 Select an option.
- v Conversation history is saved between log in and log out to let you return to chat messages from old conversations.

### To save a conversation

- 1 From standby select Menu > Messaging > Messenger > the Conversations tab.
- 2 Scroll to an conversation and select Options > Save conv.

### To view a saved conversation

- 1 From standby select Menu > Messaging > Messenger > the Conversations tab.
- 2 Select Options > Save conv.

### To view watching users

- 1 From standby select Menu > Messaging > Messenger > the Contacts tab.
- 2 Select Options > Watching users. A list of users on the Messenger server watching my status info appears.

### To view or edit settings

- 1 From standby select Menu > Messaging > Messenger.
- 2 Select Options > Settings and select an option:
	- Show my status
	- Sort contacts:
	- Char alert:
	- Server settings:
	- Auto-login:
	- Allow connection:
- Contact your network operator for more information. 1 Zoom in or out

## <span id="page-26-4"></span><span id="page-26-0"></span>Imaging

### <span id="page-26-1"></span>Camera and video recorder

You can take pictures and record video clips to view, save or send.

#### <span id="page-26-3"></span>Viewfinder and camera keys

The screen is your viewfinder when you use the camera.

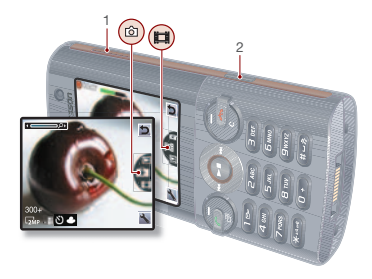

- 
- 2 Take pictures/Record video

### <span id="page-26-2"></span>Using the camera

### To activate the camera

• From standby, press and hold down  $\mathbf{G}^{\mathbb{H}}$ .

Imaging 27

### To take a picture

1 Activate the camera and press  $\circledast$  or  $\circledast$  to scroll to  $\Box$ .

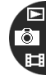

- 2 Press  $\binom{m}{2}$  to take a picture.
- 3 The picture is automatically saved on the memory card.
- Do not record with a strong light source in the background. Use a support or the self-timer to avoid a blurred picture.

### To record a video clip

1 Activate the camera and press  $\circledast$  or  $\circledast$  to scroll to  $\mathbb{H}$ .

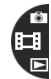

2 Press  $\binom{1}{\bullet}$  to start recording.

### To stop recording

- 1 Press  $\binom{1}{1}$ .
- 2 The video clip is automatically saved on the memory card.

### <span id="page-27-4"></span>To use zoom

• Press the volume key up or down.

### To adiust brightness

• Press  $\circledast$  or  $\circledast$ .

### To view pictures and video clips

1 Activate the camera and press  $\circledast$  or  $\circledast$  to scroll to  $\Box$ .

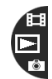

2 To view your pictures and video clips, press the centre navigation key.

## <span id="page-27-2"></span><span id="page-27-0"></span>Camera icons and settings

Icons on the screen inform what the current setting is. More camera settings are available in Settings.

### To change settings

• Activate the camera and select  $\mathbb{R}$ .

### To view information about settings

• Scroll to a setting and select i.

## <span id="page-27-3"></span><span id="page-27-1"></span>Transferring pictures

#### Transfer pictures to and from your computer

You can use Bluetooth™ wireless technology and the USB cable to transfer pictures and video clips between your computer and phone. For more information, see [Bluetooth™](#page-34-1)  [wireless technology](#page-34-1) on page [35](#page-34-1) and [Using the USB cable](#page-36-0) on page [37](#page-36-0).

You can view, enhance and organize your pictures and video clips on your computer by installing the Adobe™ Photoshop™ Album Starter Edition or the Sony Ericsson Media Manager[.](http://www.sonyericsson.com/support) These are included on the CD that comes with your phone and are available for download at [www.sonyericsson.com/support](http://www.sonyericsson.com/support).

### Picture blog

A picture blog is a personal Web page. If your subscription supports this service, you can send pictures to a blog.

Web service may require a separate license agreement between you and your service provider. Additional regulations and charges may apply. Contact your service provider or go to [www.vodafone.com.](http://www.vodafone.com/)

### To send camera pictures to a blog

- 1 From standby select Media and scroll to Photo > Camera album.
- 2 Scroll to a month and a picture. Select View.
- 3 Select Options > Send > To blog.
- 4 Add title and text.
- 5 Select OK > Publish.

### <span id="page-28-3"></span>To send a picture or video clip

- 1 From standby select Media.
- 2 Scroll to an item and select Options > Send.
- 3 Select a transfer method.
- . Make sure the receiving device supports the transfer method you select.

### <span id="page-28-2"></span><span id="page-28-0"></span>Pictures

You can view, add, edit or delete pictures in Media.

### Using pictures

You can add a picture to a contact, use it during phone startup, as a wallpaper in standby or as a screen saver.

### To use pictures

- 1 From standby select Media and scroll to Photo > Camera album.
- 2 Scroll to a month and a picture. Select View.
- 3 Select Options > Use as.
- 4 Select an option.

### To view pictures in a slide show

- 1 From standby select Media and scroll to Photo > Camera album.
- 2 Scroll to a month and a picture. Select View.
- 3 Select Options > Slide show.
- 4 Select a mood.

## <span id="page-28-1"></span>live! Studio

Go to [www.vodafone.com](http://www.vodafone.com/) for details. This service is not available in all countries.

Imaging 29

With Vodafone live! you can save pictures in a Web-based album. This is useful if you are running out of phone memory, or if you wish to share your pictures with friends in a virtual album that you can access on the Web.

### To upload a picture from standby

- 1 From standby select Menu > Organiser & Tools > My Files > the All files tab > Pictures.
- 2 Scroll to a picture and select Options > Send > live! Studio

### To upload a picture from the camera

• Take a picture and select Send > live! Studio.

## <span id="page-29-0"></span>Entertainment

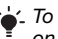

To navigate your media see [Navigation](#page-11-0) on page [12.](#page-11-0)

### <span id="page-29-3"></span><span id="page-29-1"></span>Stereo portable handsfree

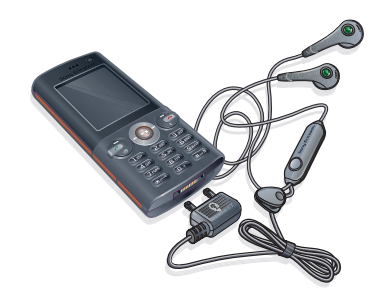

#### To use the handsfree

• Connect the portable handsfree. Music stops when you receive a call and resumes when the call has ended.

### <span id="page-29-2"></span>Music and video players

### <span id="page-29-4"></span>To play music

- 1 From standby select Media and scroll to Music.
- 2 Scroll to a title and select Play.

#### 30 Entertainment

### <span id="page-30-3"></span>To play videos

- 1 From standby select Media and scroll to Video.
- 2 Scroll to a title and select Play.

### Music and video controls

### To stop playing music

• Press the centre navigation key.

### To resume playing music

• Press the centre navigation key.

### To change the volume

• When you listen to music, press the volume keys up or down.

### To move between tracks

• When you listen to music, press  $\circledcirc$  or  $\circledcirc$ .

### To fast forward and rewind

• When you listen to music, press and hold down  $\times$  or  $\times$ .

### To return to the player menus

• Select Back.

### To return to the players

• Select Options > Resume.

### To exit the player menus

• Press and hold down  $\rightarrow$ 

### To send music

- 1 From standby select Media and scroll to Music.
- <span id="page-30-2"></span>2 Scroll to a title and select Options > Send.
- 3 Select a transfer method.
- Make sure the receiving device supports the transfer method you select.

### <span id="page-30-0"></span>TrackID™

TrackID™ is a music recognition service. Search for song titles, artists and album names.

■ Using TrackID™ may be associated with a cost.

### To search for song information

- When you hear a song through a loudspeaker, from standby select Menu > Entertainment > TrackID™.
- When the radio is playing select Options > TrackID™.

## <span id="page-30-1"></span>**Radio**

Do not use your phone as a radio in v places where this is prohibited.

### To listen to the radio

1 Connect the handsfree to the phone.

Entertainment 31

2 From standby select Menu > Radio.

#### To change the volume

• When the radio is playing, press the volume keys up or down.

### To automatically search for channels

• When the radio is playing, select Search.

### To manually search for channels

• When the radio is playing, press  $\circledcirc$  or  $\circledcirc$ .

### To switch between preset channels

• When the radio is playing, press  $\circledast$  or  $\circledast$ .

### Saving channels

You can save up to 20 preset channels.

### To save channels

• When you have found a radio channel select Options > Save.

### To select saved channels

- 1 From standby select Menu > Radio > Options > Channels.
- 2 Select a radio channel.

### To save channels in positions 1 to 10

• When you have found a radio channel. press and hold down  $(\overline{0+}) - (\overline{9})$ .

### To select channels saved in positions  $1 to 10$

• When the radio is playing, press  $(\overline{0+}) - (\overline{9}).$ 

## <span id="page-31-1"></span><span id="page-31-0"></span>Ringtones and melodies

### To set a ringtone

- 1 From standby select Menu > Settings > the Sounds & alerts tab > Ringtone.
- 2 Find and select a ringtone.

### <span id="page-31-2"></span>To set the ringtone volume

- 1 From standby select Menu > Settings > the Sounds & alerts tab > Ring volume.
- 2 To change the volume, press  $\circledast$  or  $\circledast$ .
- 3 Select Save.

### To turn the ringtone off

- From standby press and hold down  $(\overline{\sharp} - \overline{\sharp})$ .
- 1 All signals except the alarm signal are affected.

### To set the vibrating alert

- 1 From standby select Menu > Settings > the Sounds & alerts tab > Vibrating alert.
- 2 Select an option.

### 32 Entertainment

### <span id="page-32-3"></span><span id="page-32-0"></span>Sound recorder

You can record a voice memo or a call. Recorded sounds can also be set as ringtones.

0

In some countries or states it is required by law that you inform the other person before recording the call.

### To record a sound

• From standby select Menu > Entertainment > Record sound.

#### To listen to a recording

- 1 From standby select Menu > Organiser & Tools > My Files.
- 2 Scroll to Music and select Open.
- 3 Scroll to a recording and select Play.

# <span id="page-32-1"></span>**Connectivity**

# <span id="page-32-2"></span>**N** Vodafone live!

Vodafone live! has everything you need ans is full of information, games, music, ringtones and other entertainment. It is easy to use and can be "always on", so there is no waiting time for dialling up. You pay only for data you send or receive, not for how long you are connected.

Your phone has already been customised to give access to Vodafone live! – Vodafone's mobile Internet portal. You should already be registered, and do not need to change or configure any settings.

If you have problems connecting to Vodafone live!, the Internet or using email, please contact your network operator or go to [www.vodafone.com](http://www.vodafone.com/). Your network customer care can provide you with the correct settings via text message. Settings are also available at [www.sonyericsson.com/support](http://www.sonyericsson.com/support).

### To download settings

- 1 On your computer, browse to [www.sonyericsson.com/support](http://www.sonyericsson.com/support).
- 2 Select a region and a country or Global support area.

Connectivity 33

- 3 Select the Phone setup tab, and select a phone model.
- 4 Select which setting to download to your phone.

## <span id="page-33-0"></span>Connect to Vodafone live!

- From standby select Menu > Vodafone live!
- You can also select  $\circled{r}$  to access Vodafone live!

### To exit from Vodafone live

• Press *.*

### Vodafone live! services

Download sounds and ringtones, pictures, animations and wallpaper, new game, video clips, music clips and themes for a new look to menus. You can also stream video and music.

- Vodafone live! online storage for your pictures and sounds.
- Vodafone Mail a single mailbox for all your email messages, voicemail and faxes.
- Vodafone Messenger instant messaging on your mobile phone.
- News get the latest news reports and weather forecasts.
- Sport news results, and latest scores.
- Search find what you need in Vodafone live!

Vodafone live! is growing and kept up to date on a daily basis, so these options may vary. Keep checking it out to see what is new. Questions about Vodafone live! products and services should be directed to Vodafone Customer Services.

Some of these services are not available in all countries or the names may differ.

#### To download from the Vodafone live! portal

- 1 From standby select Vodafone live! and select a link.
- 2 Browse the Web page, select a file to download and follow the instructions that appear.

### <span id="page-33-2"></span><span id="page-33-1"></span>**Settings**

Before you synchronise with an Internet service, use the Internet, Java, picture messaging, email and picture blog you need to have settings in your phone.

If settings are not already entered, you can download settings using the setup wizard or by going to [www.sonyericsson.com/support](http://www.sonyericsson.com/support).

### 34 Connectivity

#### To download settings using the setup wizard

- 1 From standby select Menu > Settings > the General tab > Setup wizard > Settings download.
- 2 Follow the instructions that appear.
- Contact your network operator or service provider for more information.

### To send a link

- 1 When you browse the Internet, select Options > Tools > Send link.
- 2 Select an option.

### <span id="page-34-3"></span>Using bookmarks

You can create and edit bookmarks as quick links to your favourite Web pages.

### To create a bookmark

- 1 When you browse the Internet, select Options > Tools > Add bookmark > Bookmarks.
- 2 Enter a title and an address. Select Save.

### To select a bookmark

- 1 From standby select Menu > Internet.
- 2 Select Options > Go to > Bookmarks.
- 3 Scroll to a bookmark and select Go to.

### <span id="page-34-4"></span><span id="page-34-0"></span>Web feeds

You can receive frequently updated content, such as podcasts or news headlines, as Web feeds. You can add feeds for a page, if it has the **i**con.

### To add new feeds for a Web page

• When you browse a page on the Internet that has Web feeds, select Options > Web feeds.

### To create a new Web feed

- 1 From standby select Menu > Messaging > Web feeds > Options > New feed.
- 2 Enter the address and select Go to.

### <span id="page-34-2"></span><span id="page-34-1"></span>Bluetooth™ wireless technology

The Bluetooth function makes wireless connection to other Bluetooth devices possible. You can, for example:

- Connect to handsfree devices.
- Connect to several devices at the same time.
- Connect to computers and access the Internet.
- Exchange items and play multiplayer games.

We recommend a range within 10 metres, with no solid objects in between, for Bluetooth communication.

#### Before you use Bluetooth wireless technology

You must turn on the Bluetooth function to communicate with other devices. You must also pair your phone with other Bluetooth devices.

### <span id="page-35-1"></span>To turn the Bluetooth function on

- From standby select Menu > Settings > the Connectivity tab > Bluetooth > Turn on.
- Make sure that the device you want to pair your phone with has the Bluetooth function activated and is made visible.

### To pair the phone with a device

- 1 From standby select Menu > Settings > the Connectivity tab > Bluetooth > My devices.
- 2 Scroll to New device and select Add to search for available devices.
- 3 Select a device.
- 4 Enter a passcode, if required.

### To allow connection to the phone

- 1 From standby select Menu > Settings > the Connectivity tab > Bluetooth > My devices.
- 2 Select a device from the list.
- 3 Select Options > Allow connection.

#### <span id="page-35-0"></span>To pair the phone with a Bluetooth handsfree for the first time

- 1 From standby select Menu > Settings > the Connectivity tab > Bluetooth
	- > Handsfree.
- 2 Select Yes.
- 3 Enter a passcode, if required.

#### To pair the phone with more than one Bluetooth handsfree

- 1 From standby select Menu > Settings > the Connectivity tab > Bluetooth > Handsfree > My handsfree > New handsfree.
- 2 Scroll to a device and select Add.

#### **Visibility**

If you want other Bluetooth devices to be able to discover your phone, you can choose to make your phone visible.

#### To receive an item

- 1 From standby select Menu > Settings > the Connectivity tab > Bluetooth > Visibility > Show phone.
- 2 When you receive an item, follow the instructions that appear.

#### 36 Connectivity

### <span id="page-36-0"></span>Using the USB cable

You can connect your phone to a computer with the USB cable to transfer files using Mass storage or Media transfer. You can also synchronise, transfer files and use your phone as a modem using Phone mode. For more information go to the Getting started section at [www.sonyericsson.com/support.](http://www.sonyericsson.com/support)

### Before you use the USB cable

You need one of these operating systems to transfer files using a USB cable:

- Windows® 2000
- Windows XP (Pro and Home)
- Windows Vista (32 bit and 64 bit versions of: Ultimate, Enterprise, Business, Home Premium, Home Basic)

#### Media transfer and Mass storage

You can drag and drop files between your phone or memory card and a computer in Microsoft Windows Explorer.

Only use a USB cable supported by your phone. Do not remove the USB cable from your phone or computer during file transfer as this may corrupt the phone memory or the memory card.

#### To use media transfer and mass storage mode

<span id="page-36-1"></span>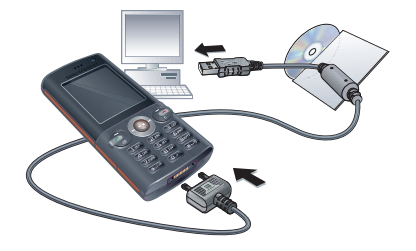

- Before transferring files you must install the Sony Ericsson PC Suite software on your computer.
- 1 Connect the USB cable to the phone and the computer.
- 2 Phone: Select Mass storage > Menu > Settings > the Connectivity tab > USB > USB mode > Mass storage. The phone will shut down in this mode and restart when disconnected from the USB cable.
- 3 Phone: Select Media transfer and the phone will remain activated during file .<br>transfer
- 4 Computer: Wait until the phone memory and memory card appear as external disks in Windows Explorer.
- 5 Drag and drop selected files between the phone and the computer.

Connectivity 37

### To disconnect the USB cable safely

- 1 Right-click the removable disk icon in Windows Explorer.
- 2 Select Eject.
- 3 Disconnect the USB cable when the following message is shown in the phone: Mass storage session ended. It is now safe to remove the USB cable.

### Phone mode

Before synchronising or using your phone as a modem you must install the Sony Ericsson PC Suite software on your computer.

### To use phone mode

- 1 Computer: Start PC Suite from Start/ Programs/Sony Ericsson/PC Suite.
- 2 Connect the USB cable to the phone and the computer.
- 3 Phone: Select Phone mode > Menu > Settings > the Connectivity tab > USB > USB mode > Phone mode.
- 4 Computer: When you are notified that the Sony Ericsson PC Suite has found your phone, you can start using the phone mode applications.

for usage details, see the Sony Ericsson PC Suite Help section once the software has been installed on your computer.

## <span id="page-37-0"></span>Troubleshooting

Some problems will require you to call your network operator.

For more support go to [www.sonyericsson.com/support](http://www.sonyericsson.com/support).

### <span id="page-37-1"></span>Common questions

#### I have problems with memory capacity or the phone is working slowly

Restart your phone every day to free memory or do a Master reset.

#### <span id="page-37-2"></span>Master reset

If you select Reset settings, the changes that you have made to settings will be deleted.

If you select Reset all, in addition to your changes to settings, all contacts, messages, personal data, and content that you have downloaded, received or edited will also be deleted.

### To reset the phone

- 1 From standby select Menu > Settings > the General tab > Master reset.
- 2 Select an option.
- 3 Follow the instructions that appear.

### 38 Troubleshooting

#### I cannot charge the phone or battery capacity is low

The charger is not properly connected or the battery connection is poor. Remove the battery and clean the connectors.

The battery is worn out and needs to be replaced. See [Charging the battery](#page-6-1) on page [7.](#page-6-1)

#### No battery icon appears when I start charging the phone

It may take a few minutes before the battery icon appears on the screen.

Some menu options appear in grey A service is not activated. Contact your network operator.

#### I cannot use messages on my phone

Settings are missing or incorrect. Contact your network operator. See [Help in your phone](#page-6-0) on page 7 or go to [www.sonyericsson.com/support](http://www.sonyericsson.com/support) to order settings and follow the instructions on the screen. See [Text](#page-21-1)  [messages \(SMS\)](#page-21-1) (SMS) on page [22](#page-21-1) or [Settings](#page-33-1) on page [34.](#page-33-1)

#### How do I turn on and off T9 Text Input when writing?

When you enter text, press and hold down  $(*\sqrt{a}$ . You will see **19** at the top of the screen when T9 Text Input is activated.

### How do I change phone language?

- 1 From standby select Menu > Settings > the General tab > Language > Phone language.
- 2 Select an option.

### I cannot use the Internet

Your subscription does not include data capability. Internet settings are missing or incorrect. Please contact your network operator.

See [Help in your phone](#page-6-0) [on page 7 or](http://www.sonyericsson.com/support)  go to [www.sonyericsson.com/support](http://www.sonyericsson.com/support) to order Internet settings, and follow the instructions on the screen. See [Settings](#page-33-1) on page [34.](#page-33-1)

#### The phone cannot be detected by other devices using Bluetooth wireless technology

You have not turned the Bluetooth function on.

Make sure that the visibility is set to Show phone.

### I cannot synchronise or transfer data between my phone and my computer, when using the USB cable.

The cable or software that came with your phone has not been properly installed. Go to [www.sonyericsson.com/support](http://www.sonyericsson.com/support) to read Getting started guides which contain detailed installation instructions and troubleshooting guides.

### <span id="page-39-0"></span>Error messages

#### Insert SIM

There is no SIM card in your phone or you may have inserted it incorrectly.

See [Charging the battery](#page-6-1) on page [7](#page-6-1).

The SIM card connectors need cleaning. If the card is damaged, contact your network operator.

#### Insert correct SIM card

Your phone is set to work only with certain SIM cards. Check if you are using the correct operator SIM card.

#### Wrong PIN/Wrong PIN2

You have entered your PIN or PIN2 incorrectly.

Enter the correct PIN or PIN2 and select Yes. See To insert the SIM card on page 5.

#### PIN blocked/PIN2 blocked

You have entered your PIN or PIN2 code incorrectly three times in a row.

#### Codes do not match

Codes that you have entered do not match. When you want to change a security code, for example your PIN. you have to confirm the new code.

#### No netw. coverage

Your phone is in flight mode.

Your phone is not receiving any network signal, or the received signal is too weak. Contact your network operator and make sure that the network has coverage where you are.

The SIM card is not working properly. Insert your SIM card in another phone. If this works, it is probably your phone that is causing the problem. Please contact the nearest Sony Ericsson service location.

#### Emerg. calls only

You are within range of a network, but you are not allowed to use it. However, in an emergency, some network operators allow you to call the international emergency number 112. See *Emergency calls* on page 15.

### 40 Troubleshooting

#### PUK blocked. Contact operator.

You entered your personal unblocking key code (PUK) incorrectly 10 times in a row.

#### Charging, alien battery

The battery that you are using is not a Sony Ericsson-approved battery. See Battery on page 44.

## <span id="page-40-0"></span>Important information

### Sony Ericsson Consumer Web site

On [www.sonyericsson.com/support](http://www.sonyericsson.com/support) is a support section where help and tips are only a few clicks away. Here you will find the latest computer software updates and tips on how to use your product more efficiently.

### Service and support

From now on you will have access to a portfolio of exclusive service advantages such as:

- Global and local Web sites providing support.
- A global network of Call Centers.
- An extensive network of Sony Ericsson service partners.
- A warranty period. Learn more about the warranty conditions in this User guide.

On [www.sonyericsson.com](http://www.sonyericsson.com), under the support section in the language of your choice, you will find the latest support tools and information, such as software updates, Knowledge base, phone setup and additional help when you require it.

For operator-specific services and features, please contact your network operator for more information.

You can also contact our Call Centers. See the phone number for the nearest Call Center in the list below. If your country/region is not represented in the list, please contact your local dealer. The phone number[s](http://www.sonyericsson.com)  below were correct at the time of going to print. On [www.sonyericsson.com](http://www.sonyericsson.com) you can always find the latest updates.

In the unlikely event that your product needs service please contact the dealer from whom it was purchased or one of our service partners. Save your original proof of purchase, you will need it if you need to claim warranty.

For a call to one of our Call Centers you will be charged according to national rates, including local taxes, unless the phone number is a toll-free number.

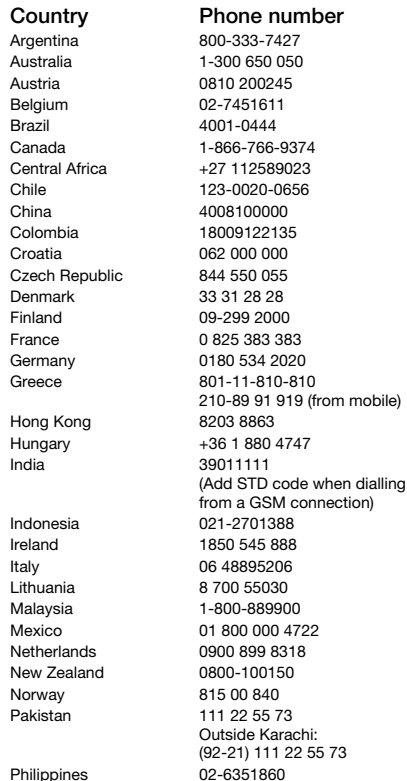

#### r Fmail address

questions.AR@support.sonvericsson.com questions.AU@support.sonyericsson.com questions.AT@support.sonvericsson.com questions.BE@support.sonvericsson.com questions.BR@support.sonyericsson.com questions.CA@support.sonvericsson.com questions.CF@support.sonvericsson.com questions.CL@support.sonvericsson.com questions.CN@support.sonyericsson.com questions.CO@support.sonyericsson.com questions.HR@support.sonyericsson.com questions.CZ@support.sonyericsson.com questions.DK@support.sonvericsson.com questions.FI@support.sonvericsson.com questions.FR@support.sonyericsson.com guestions.DE@support.sonvericsson.com questions.GR@support.sonyericsson.com

questions.HK@support.sonvericsson.com questions.HU@support.sonyericsson.com questions.IN@support.sonvericsson.com

questions.ID@support.sonyericsson.com questions.IE@support.sonvericsson.com questions.IT@support.sonvericsson.com questions.LT@support.sonyericsson.com questions.MY@support.sonvericsson.com questions.MX@support.sonvericsson.com questions.NL@support.sonyericsson.com questions.NZ@support.sonvericsson.com questions.NO@support.sonvericsson.com questions.PK@support.sonvericsson.com

Philippines 02-6351860 questions.PH@support.sonyericsson.com

### 42 Important information

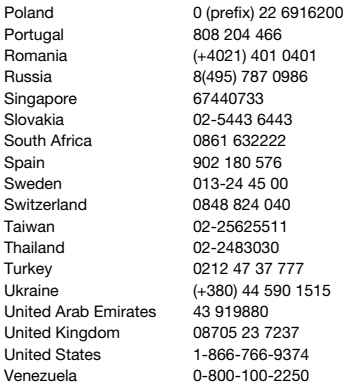

### <span id="page-42-1"></span><span id="page-42-0"></span>Guidelines for Safe and Efficient Use

Please read this information before using your mobile phone.

These instructions are intended for your safety. Please follow these guidelines. If the product has been subject to any of the conditions listed

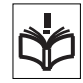

below or you have any doubt as to its proper function make sure you have the product checked by a certified service partner before charging or using it. Failure to do so might entail a risk of product malfunction or even a potential hazard to your health.

questions.PL@support.sonvericsson.com questions.PT@support.sonyericsson.com questions.RO@support.sonvericsson.com questions.RU@support.sonvericsson.com questions.SG@support.sonyericsson.com questions.SK@support.sonvericsson.com questions.ZA@support.sonyericsson.com questions.ES@support.sonyericsson.com questions.SE@support.sonvericsson.com auestions.CH@support.sonyericsson.com questions.TW@support.sonvericsson.com questions.TH@support.sonvericsson.com questions.TR@support.sonyericsson.com questions.UA@support.sonvericsson.com questions.AE@support.sonvericsson.com questions.GB@support.sonyericsson.com questions.US@support.sonvericsson.com questions.VE@support.sonvericsson.com

#### Recommendations for safe use of product (mobile phone, battery, charger and other accessories)

- Always treat your product with care and keep it in a clean and dust-free place.
- Warning! May explode if disposed of in fire.
- Do not expose your product to liquid or moisture or humidity.
- Do not expose your product to extreme high or low temperatures. Do not expose the battery to temperatures above +60°C (+140°F).

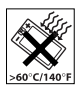

- Do not expose your product to open flames or lit tobacco products.
- Do not drop, throw or try to bend your product.
- Do not paint your product.
- Do not attempt to disassemble or modify your product. Only Sony Ericsson authorised personnel should perform service.
- Do not use your product near medical equipment without requesting permission from your treating physician or authorized medical staff.
- Do not use your product when in, or around aircraft, or areas showing the sign "turn off two-way radio".
- Do not use your product in an area where a potentially explosive atmosphere exists.

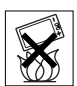

- Do not place your product or install wireless equipment in the area above an air bag in your car.
- Caution: Cracked or broken displays may create sharp edges or splinters that could be harmful upon contact.

### **CHILDREN**

KEEP OUT OF CHILDRENS REACH. DO NOT ALLOW CHILDREN TO PLAY WITH YOUR MOBILE PHONE OR ITS ACCESSORIES. THEY COULD HURT

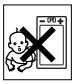

THEMSELVES OR OTHERS, OR COULD ACCIDENTALLY DAMAGE THE MOBILE PHONE OR ACCESSORY. YOUR MOBILE PHONE OR ITS ACCESSORY MAY CONTAIN SMALL PARTS THAT COULD BECOME DETACHED AND CREATE A CHOKING HAZARD.

### Power supply (Charger)

Connect the AC power adapter only to designated power sources as marked on the product. Make sure the cord is positioned so that it will not be subjected to damage or stress. To reduce risk of electric shock, unplug the unit from any power source before attempting to clean it. The AC power adapter must not be used outdoors or in damp areas. Never alter the cord or plug. If the plug does not fit into the outlet, have a proper outlet installed by a qualified electrician.

Use only Sony Ericsson branded original chargers intended for use with your mobile phone. Other chargers may not be designed to the same safety and performance standards.

#### <span id="page-43-0"></span>**Battery**

We recommend that you fully charge the battery before you use your mobile phone for the first time. A new battery or one that has not been used for a long time could have reduced capacity the first few times it is used. The battery should only be charged in temperatures between +5°C (+41°F) and +45°C (+113°F).

Use only Sony Ericsson branded original batteries intended for use with your mobile phone. Using other batteries and chargers could be dangerous.

Talk and standby times depend on several different conditions such as signal strength, operating temperature, application usage patterns, features selected and voice or data transmissions when the mobile phone is being used.

Turn off your mobile phone before removing the battery. Do not put the battery into your mouth. Battery electrolytes may be toxic if swallowed. Do not let the metal contacts on the battery touch another metal object. Doing this could short-circuit and damage the battery. Use the battery for the intended purpose only.

### Personal medical devices

Mobile phones may affect the operation of pacemakers and other implanted equipment. Please avoid placing the mobile phone over the pacemaker, e.g. in your breast pocket. When using the mobile phone, use it at the ear on the opposite side of the body to the pacemaker. If a minimum distance of 15 cm (6 inches) is kept between the mobile phone and the pacemaker, the risk of interference is limited. If you have any reason to

suspect that interference is taking place, immediately turn off your mobile phone. Contact your cardiologist for more information.

For other medical devices, please consult your physician and the manufacturer of the device.

### Driving

Please check if local laws and regulations restrict the use of mobile phones while driving or require drivers to use handsfree solutions. We recommend that you use only Sony Ericsson handsfree solutions intended for use with your product.

Please note that because of possible interference to electronic equipment, some vehicle manufacturers forbid the use of mobile phones in their vehicles unless a handsfree kit with an external antenna has been installed.

Always pay full attention to driving and pull off the road and park before making or answering a call if driving conditions so require.

### Emergency calls

Mobile phones operate using radio signals, which cannot guarantee connection in all conditions. You should therefore never rely solely upon any mobile phone for essential communications (e.g. medical emergencies).

Emergency calls may not be possible in all areas, on all cellular networks, or when certain network services and/or mobile phone features are in use. Check with your local service provider.

### Antenna

This phone contains a built-in antenna. Use of antenna devices not marketed by Sony Ericsson specifically for this model could damage your mobile phone, reduce performance, and produce SAR levels above the established limits (see below).

### Efficient use

Hold your mobile phone as you would any other phone. Do not cover the top of the phone when it is in use, as this affects call quality and may cause the phone to operate at a higher power level than needed, thus shortening talk and standby times.

#### Radio frequency (RF) exposure and Specific Absorption Rate (SAR)

Your mobile phone is a low-power radio transmitter and receiver. When it is turned on, it emits low levels of radio frequency energy (also known as radio waves or radio frequency fields).

Governments around the world have adopted comprehensive international safety guidelines, developed by scientific organizations, e.g. ICNIRP (International Commission on Non-Ionizing Radiation Protection) and IEEE (The Institute of Electrical and Electronics Engineers Inc.), through periodic and thorough evaluation of scientific studies. These guidelines establish permitted levels of radio wave exposure for the general population. The levels include a safety margin designed to assure the safety of all persons, regardless of age and health, and to account for any variations in measurements.

Specific Absorption Rate (SAR) is the unit of measurement for the amount of radio frequency energy absorbed by the body when using a mobile phone. The SAR value is determined at the highest certified power level in laboratory conditions, but the actual SAR level of the mobile phone while it is operating can be well below this value. This is because the mobile phone is designed to use the minimum power required to reach the network. Variations in SAR below the radio frequency exposure guidelines do not mean that there are variations in safety. While there may be differences in SAR levels among mobile phones, all Sony Ericsson mobile phone models are designed to meet radio frequency exposure quidelines.

For phones sold in the US, before a phone model is available for sale to the public, it must be tested and certified by the Federal Communications Commission (FCC) that it does not exceed the limit established by the government-adopted requirement for safe exposure. The tests are performed in positions and locations (that is, at the ear and worn on the body) as required by the FCC for each model. For body-worn operation, this phone has been tested and meets FCC RF exposure guidelines when the handset is positioned a minimum of 15 mm from the body without any metal parts in the vicinity of the phone or when used with the original Sony Ericsson accessory intended for this phone and worn on the body. Use of other accessories may not ensure compliance with FCC RF exposure guidelines. A separate leaflet with SAR information about this mobile phone model is included with the material accompanying this mobile phone. This information can also be found, together with more information on radio frequency exposure and SAR, on: [www.sonyericsson.com/health](http://www.sonyericsson.com/health).

### Accessible Solutions/Special Needs

For phones sold in the US, you can use your TTY terminal with your Sony Ericsson mobile phone (with the necessary accessory). For information on Accessible Solutions for individuals with special needs call the Sony Ericsson Special Needs Center on 877 878 1996 (TTY) or 877 207 2056 (voice), or visit the Sony Ericsson Special Needs Center at [www.sonyericsson-snc.com](http://www.sonyericsson-snc.com).

#### Disposal of old electrical and electronic equipment

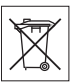

This symbol indicates that all electrical and electronic equipment included shall not be treated as

household waste. Instead it shall be left at the appropriate collection point for recycling of

electrical and electronic equipment. By ensuring this product is disposed of correctly, you will help prevent potential negative consequences for the environment and human health, which could otherwise be caused by inappropriate waste handling of this product. The recycling of materials will help to conserve natural resources. For more detailed information about recycling this product, please contact your local city office, your household waste disposal service or the shop where you purchased the product.

### Disposing of the battery

Please check local regulations for disposal of batteries or call your local Sony Ericsson Call Center for information.

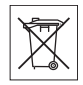

The battery should never be placed in municipal waste. Use a battery disposal facility if available.

### <span id="page-45-0"></span>Memory Card

Your product comes complete with a removable memory card. It is generally compatible with the handset purchased but may not be compatible with other devices or the capabilities of their memory cards. Check other devices for compatibility before purchase or use.

The memory card is formatted prior to shipping. To reformat the memory card, use a compatible device. Do not use the standard operating system format when formatting the memory card on a PC. For details, refer to the operating instructions of the device or contact customer support.

#### WARNING:

If your device requires an adapter for insertion into the handset or another device, do not insert the card directly without the required adapter.

### Precautions on Memory Card Use

- Do not expose the memory card to moisture.
- Do not touch terminal connections with your hand or any metal object.
- Do not strike, bend, or drop the memory card.
- Do not attempt to disassemble or modify the memory card.
- Do not use or store the memory card in humid or corrosive locations or in excessive heat such as a closed car in summer, in direct sunlight or near a heater, etc.
- Do not press or bend the end of the memory card adapter with excessive force.
- Do not let dirt, dust, or foreign objects get into the insert port of any memory card adapter.
- Check you have inserted the memory card correctly.
- Insert the memory card as far as it will go into any memory card adapter needed. The memory card may not operate properly unless fully inserted.
- We recommend that you make a backup copy of important data. We are not responsible for any loss or damage to content you store on the memory card.
- Recorded data may be damaged or lost when you remove the memory card or memory card adapter, turn off the power while formatting, reading or writing data, or use the memory card in locations subject to static electricity or high electrical field emissions.

### Protection of personal information

To safeguard your privacy and prevent information being accessible to a third party, you should erase all personal data before selling or disposing of the product. To delete personal data, perform a master reset and remove the memory card. DELETION OF MATERIAL FROM THE PHONE MEMORY DOES NOT ENSURE THAT SAID INFORMATION CANNOT BE RECOVERED BY A SUBSEQUENT USER. SONY ERICSSON DOES NOT WARRANT

AGAINST A SUBSEQUENT USER OF THE DEVICE ACCESSING YOUR INFORMATION AND DOES NOT ASSUME ANY RESPONSIBILITY FOR SUBSEQUENT DISCLOSURE OF SAID INFORMATION EVEN IF A MASTER RESET HAS BEEN PERFORMED. If you are concerned about such potential disclosure retain your device or secure its permanent destruction.

### Accessories

Sony Ericsson recommends use of Sony Ericsson original accessories for safe and efficient use of its products. Use of third-party accessories may decrease performance or pose a risk to your health or safety.

### LOUDNESS WARNING:

Please adjust the audio volume cautiously when using third-party audio accessories to avoid volume levels that may be harmful to your hearing. Sony Ericsson does not test use of third-party audio accessories with this mobile phone. Sony Ericsson recommends using only Sony Ericsson original audio accessories.

## <span id="page-46-0"></span>End User Licence Agreement

This wireless device, including without limitation any media delivered with the device, ("Device") contains software owned by Sony Ericsson Mobile Communications AB and its affiliated companies ("Sony Ericsson") and its third party suppliers and licensors ("Software").

As user of this Device, Sony Ericsson grants you a non-exclusive, non-transferable, non-assignable license to use the Software solely in conjunction with the Device on which it is installed and/or delivered with. Nothing herein shall be construed as a sale of the Software to a user of this Device.

You shall not reproduce, modify, distribute, reverse engineer, decompile, otherwise alter or use any other means to discover the source code of the Software or any component of the Software. For avoidance of doubt, you are at all times entitled to transfer all rights and obligations to the Software to a third party, solely together with the Device with which you received the Software, provided always that such third party agrees in writing to be bound by these rules.

You are granted this license for a term of the useful life of this Device. You can terminate this license by transferring all your rights to the Device on which you have received the Software to a third party in writing. If you fail to comply with any of the terms and conditions set out in this license, it will terminate with immediate effect.

Sony Ericsson and its third party suppliers and licensors are the sole and exclusive owner of and retain all rights, title and interest in and to the Software. Sony Ericsson, and, to the extent that the Software contains material or code of a third party, such third party, shall be entitled third party beneficiaries of these terms.

The validity, construction and performance of this license shall be governed by the laws of Sweden. The foregoing shall apply to the full extent permitted by, when applicable, statutory consumer rights.

### <span id="page-47-1"></span><span id="page-47-0"></span>Limited Warranty

Sony Ericsson Mobile Communications AB, SE-221 88 Lund, Sweden, (Sony Ericsson) or its local affiliated company, provides this Limited Warranty for your mobile phone and original accessory delivered with your mobile phone (hereinafter referred to as "Product").

Should your Product need warranty service, please return it to the dealer from whom it was purchased, or contact your local Sony Ericsson Call Center (national rates may apply) or visit [www.sonyericsson.com](http://www.sonyericsson.com) to get further information.

#### Our warranty

Subject to the conditions of this Limited Warranty, Sony Ericsson warrants this Product to be free from defects in design, material and workmanship at the time of its original purchase by a consumer. This Limited Warranty will last for a period of one (1) year as from the original date of purchase of the **Product** 

#### What we will do

If, during the warranty period, this Product fails to operate under normal use and service, due to defects in design, materials or workmanship, Sony Ericsson authorized distributors or service partners, in the country\* where you purchased the Product, will, at their option, either repair or replace the Product in accordance with the terms and conditions stipulated herein.

Sony Ericsson and its service partners reserve the right to charge a handling fee if a returned Product is found not to be under warranty according to the conditions below.

Please note that some of your personal settings, downloads and other information may be lost when your Sony Ericsson Product is repaired or replaced. At present Sony Ericsson may be prevented by applicable law, other regulation or technical restrictions from making a backup copy of certain downloads. Sony Ericsson does not take any responsibility for any lost information of any kind and will not reimburse you for any such loss. You should always make backup copies of all the information stored on your Sony Ericsson Product such as downloads, calendar and contacts before handing in your Sony Ericsson Product for repair or replacement.

#### 48 Important information

### **Conditions**

- 1 This Limited Warranty is valid only if the original proof of purchase for this Product issued by a Sony Ericsson authorized dealer specifying the date of purchase and serial number\*\*, is presented with the Product to be repaired or replaced. Sony Ericsson reserves the right to refuse warranty service if this information has been removed or changed after the original purchase of the Product from the dealer.
- 2 If Sony Ericsson repairs or replaces the Product, the repair for the defect concerned, or the replaced Product shall be warranted for the remaining time of the original warranty period or for ninety (90) days from the date of repair, whichever is longer. Repair or replacement may involve the use of functionally equivalent reconditioned units. Replaced parts or components will become the property of Sony Ericsson.
- 3 This warranty does not cover any failure of the Product due to normal tear and wear, or due to misuse, including but not limited to use in other than the normal and customary manner, in accordance with the Sony Ericsson instructions for use and maintenance of the Product. Nor does this warranty cover any failure of the Product due to accident, software or hardware modification or adjustment, acts of God or damage resulting from liquid.

A rechargeable battery can be charged and discharged more than a hundred times. However, it will eventually wear out – this is not a defect and corresponds to normal wear and tear. When the talk-time or standby time is noticeably shorter, it is time to replace your battery. Sony Ericsson recommends that you use only batteries and chargers approved by Sony Ericsson.

Minor variations in display brightness and colour may occur between the phones. There may be tiny bright or dark dots on the display. These are called defective pixels and occur when individual dots have malfunctioned and can not be adjusted. Two defective pixels are deemed acceptable.

Minor variations in camera image appearance may occur between phones. This is nothing uncommon and is not regarded as a defective camera module.

- 4 Since the cellular system on which the Product is to operate is provided by a carrier independent from Sony Ericsson, Sony Ericsson will not be responsible for the operation, availability, coverage, services or range of that system.
- 5 This warranty does not cover Product failures caused by installations, modifications, or repair or opening of the Product performed by a non-Sony Ericsson authorised person.
- 6 The warranty does not cover Product failures which have been caused by use of accessories or other peripheral devices which are not Sony Ericsson branded original accessories intended for use with the Product.
- 7 Tampering with any of the seals on the Product will void the warranty.
- 8 THERE ARE NO EXPRESS WARRANTIES, WHETHER WRITTEN OR ORAL, OTHER THAN THIS PRINTED LIMITED WARRANTY. ALL IMPLIED WARRANTIES, INCLUDING WITHOUT LIMITATION THE IMPLIED WARRANTIES OF MERCHANTABILITY OR FITNESS FOR A PARTICULAR PURPOSE, ARE LIMITED TO THE DURATION OF THIS LIMITED WARRANTY. IN NO EVENT SHALL SONY ERICSSON OR ITS LICENSORS BE LIABLE FOR INCIDENTAL OR CONSEQUENTIAL DAMAGES OF ANY NATURE WHATSOEVER, INCLUDING BUT NOT LIMITED TO LOST PROFITS OR COMMERCIAL LOSS; TO THE FULL EXTENT THOSE DAMAGES CAN BE DISCLAIMED BY LAW.

Some countries/states do not allow the exclusion or limitation of incidental or consequential damages, or limitation of the duration of implied warranties, so the preceding limitations or exclusions may not apply to you.

The warranty provided does not affect the consumer's statutory rights under applicable legislation in force, nor the consumer's rights against the dealer arising from their sales / purchase contract.

#### \*Geographical scope of the warranty

If you have purchased your Product in a country member of the European Economic Area (EEA) or in Switzerland or the Republic of Turkey, and such Product was intended for sale in the EEA or in Switzerland or in Turkey, you can have your Product serviced in any EEA country or in Switzerland or in Turkey, under the warranty conditions prevailing in the country in which you require servicing, provided that an identical Product is sold in such country by an authorised Sony Ericsson distributor. To find out if your Product is sold in the country you are in, please call the local Sony Ericsson Call Center. Please observe that certain services may not be possible elsewhere than in the country of original purchase, for example due to the fact that your Product may have an interior or exterior which is different from equivalent models sold in other countries. Please note in addition that it may sometimes not be possible to repair SIM-locked Products.

\*\* In some countries/regions additional information (such as a valid warranty card) may be requested.

### <span id="page-49-0"></span>FCC Statement

This device complies with Part 15 of the FCC rules. Operation is subject to the following two conditions: (1) This device may not cause harmful interference, and

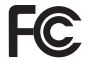

(2) This device must accept any interference received, including interference that may cause undesired operation.

### <span id="page-49-2"></span><span id="page-49-1"></span>Declaration of Conformity

We, Sony Ericsson Mobile Communications AB of Nya Vattentornet SE-221 88 Lund, Sweden declare under our sole responsibility that our product

#### Sony Ericsson type AAD-3022101-BV

and in combination with our accessories, to which this declaration relates is in conformity with the appropriate standards 3GPP TS 51.010-1, EN 301908-1, EN 301908-2, EN 301489-7, EN 301489-24, EN 300328, EN 301489-17 and EN 60950, following the provisions of, Radio Equipment and Telecommunication Terminal Equipment directive 99/5/EC with requirements covering EMC directive 89/336/EEC, and Low Voltage directive 73/23/EEC.

Lund, May 2007

 $C<sub>60682</sub>$ 

Roji Demito.

Shoii Nemoto. Head of Product Business Group GSM/UMTS

We fulfil the requirements of the R&TTE Directive (99/5/EC).

## <span id="page-50-0"></span>Index

### A

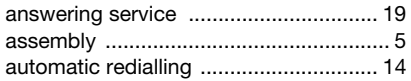

### B

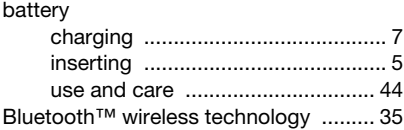

### C

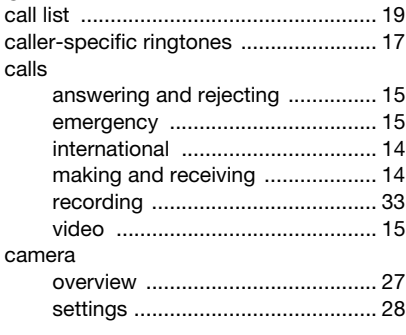

#### contacts

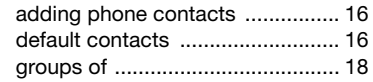

### D

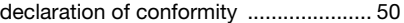

### E

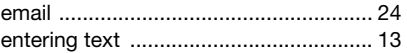

### G

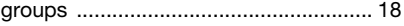

### H

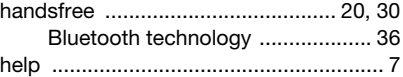

#### I Internet

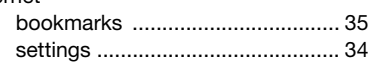

### K

[keys ........................................................ 8](#page-7-1)

### Index 51

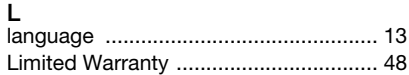

### M

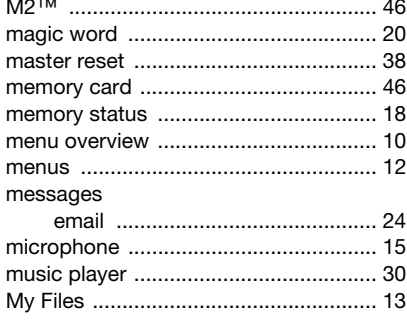

### ${\sf N}$

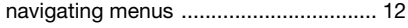

### P

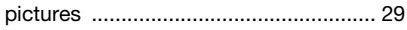

### $\sf R$

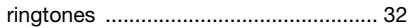

### S

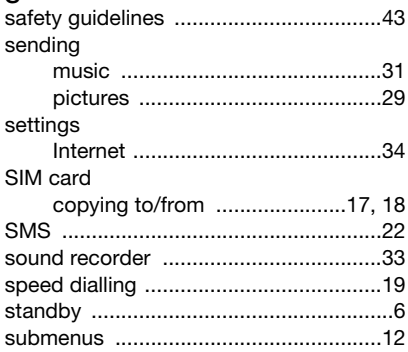

### $\mathsf{T}$

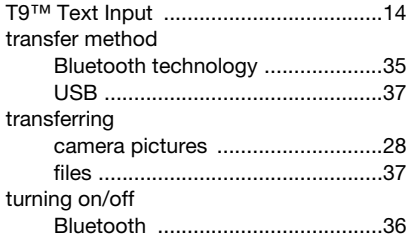

#### 52 Index

### $\overline{V}$

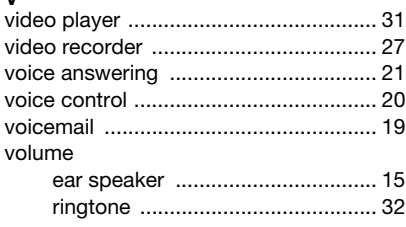

### W

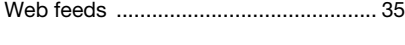

### $\overline{z}$

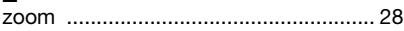